# **Inicio Guía de configuración rápida**

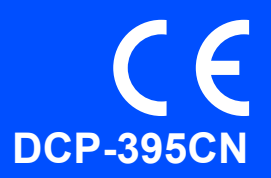

Antes de utilizar el equipo, lea esta Guía de configuración rápida para consultar los procedimientos correctos de configuración e instalación.

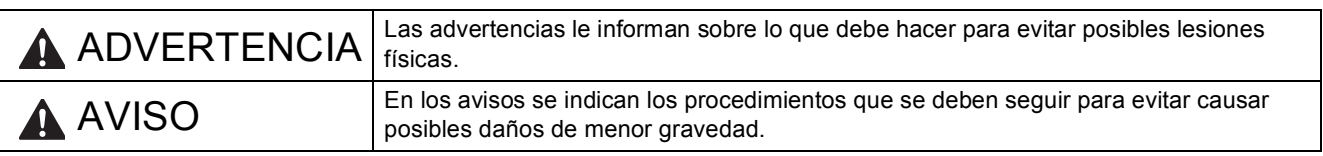

# **IMPORTANTE**

**NO CONECTE todavía el cable USB (si lo utiliza).**

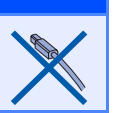

**1 Desembalaje del equipo y comprobación de los componentes**

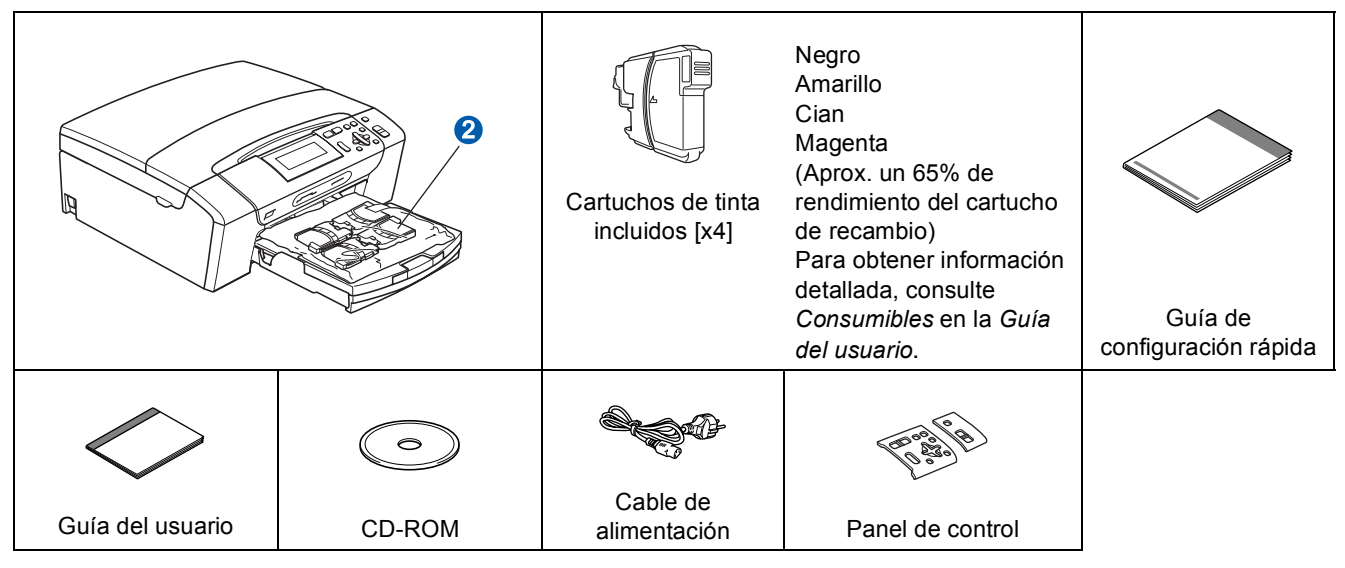

### **ADVERTENCIA**

**Para el embalaje del equipo se han empleado bolsas de plástico. A fin de evitar el riesgo de asfixia, mantenga estas bolsas lejos de bebés y niños.**

- a Quite la cinta de protección y la película que cubre el equipo.
- **b** Extraiga la pieza de protección de color verde **a** levantando la parte delantera del equipo y bajando después la pieza de embalaje.
- **C** Retire la bolsa de plástico  $\Omega$  que contiene los cartuchos de tinta de la parte superior de la bandeja de papel.
- C Compruebe que están todos los componentes.

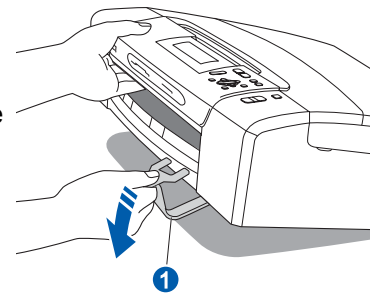

## **Nota**

- *Los componentes incluidos en la caja pueden variar según el país.*
- *Guarde todos los materiales de embalaje y la caja por si tuviera que trasladar el equipo.*
- *Necesita adquirir el cable de interfaz correcto para la interfaz que desea utilizar (para conexión en red o USB).*

#### *Cable USB*

*Asegúrese de utilizar un cable USB 2.0 (tipo A/B) cuya longitud no supere los 2 metros (no se incluye el cable).*

#### *Cable de red*

*Utilice un cable de par trenzado recto de categoría 5 (o superior) para la red Fast Ethernet 10BASE-T o 100BASE-TX.*

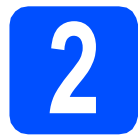

# **2 Colocación de la cubierta del panel de control**

a Coloque la cubierta del panel de control en el equipo.

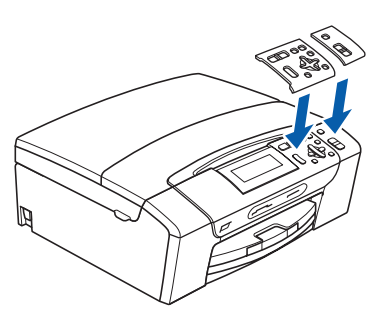

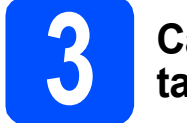

### **3 Carga de papel de tamaño A4**

**a** Extraiga la bandeja de papel **a** completamente del equipo.

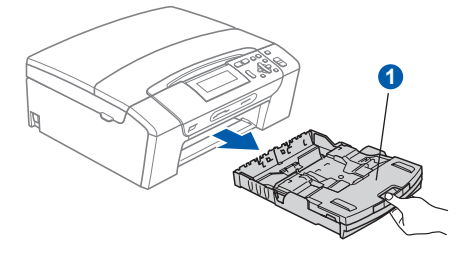

**b** Levante la cubierta de la bandeia de salida del  $p$ apel $\bigcirc$ .

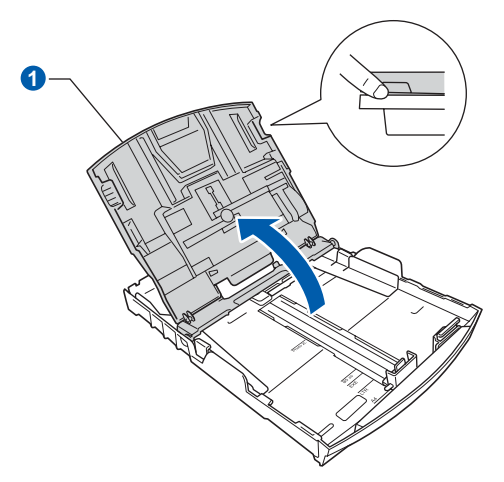

 $\mathbf C$  Con las dos manos, presione suavemente y deslice las guías laterales del papel  $\bigcirc$  y, a continuación, la guía de longitud del papel 2 para que se adapte al tamaño del papel que coloque en la bandeja.

> Compruebe que las marcas triangulares <sup>3</sup> de las guías laterales del papel  $\bigcirc$  y la guía de longitud del papel 2 están alineadas con la marca correspondiente al tamaño del papel utilizado.

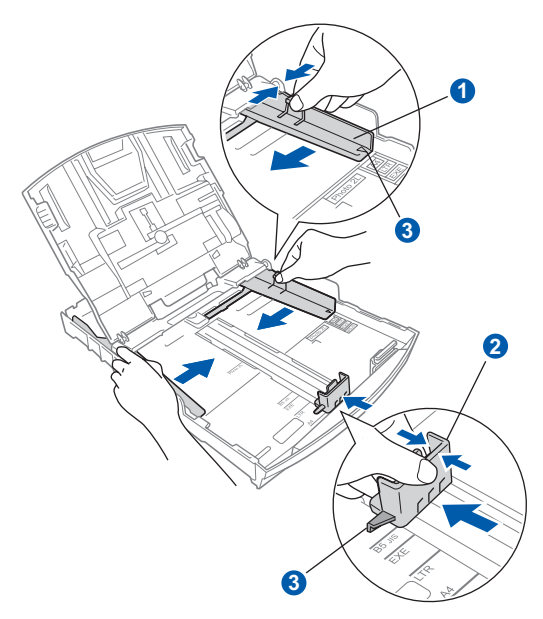

**d** Ventile bien la pila de papel para evitar que se produzcan atascos y problemas de alimentación de papel.

e Introduzca suavemente el papel en la bandeja de papel con la parte de impresión hacia abajo y el extremo de la parte superior al principio. Asegúrese de que el papel de la bandeja no está arrugado.

### **IMPORTANTE**

#### **NO empuje el papel demasiado.**

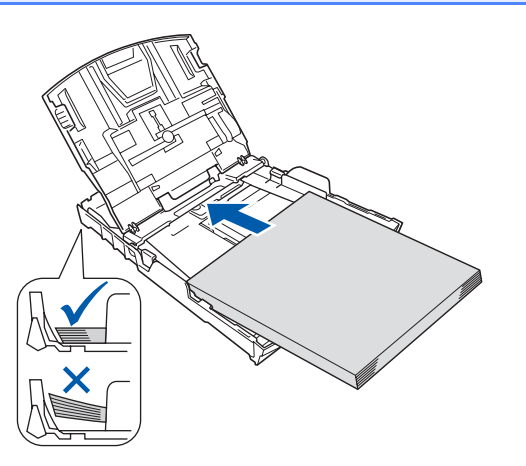

- f Ajuste suavemente las guías laterales del papel con las dos manos al tamaño de papel. Compruebe que las guías laterales del papel toquen los bordes del papel.
- Cierre la cubierta de la bandeja de salida del  $p$ apel  $\bigcirc$ .

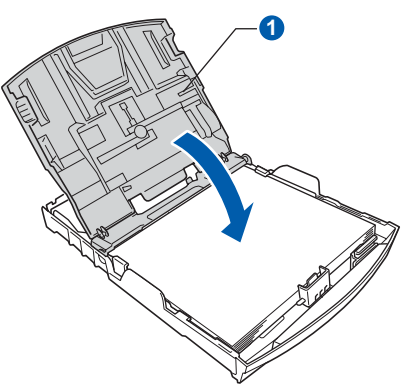

**h** *Lentamente*, coloque con firmeza la bandeja de papel en el equipo.

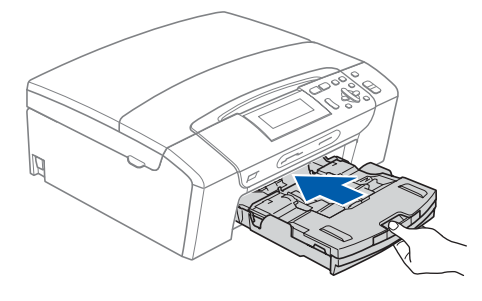

 $\overline{\phantom{a}}$  Mientras mantiene en su lugar la bandeia de papel, extraiga el soporte de papel  $\bullet$  hasta que éste quede ajustado y, a continuación, despliegue la lengüeta de soporte del papel 2.

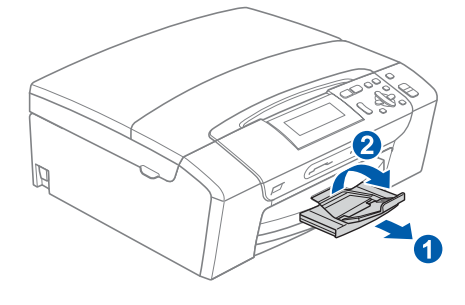

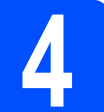

### **4 Conexión del cable de alimentación**

### **IMPORTANTE**

**NO CONECTE todavía el cable USB (si lo utiliza).**

**a** Conecte el cable de alimentación.

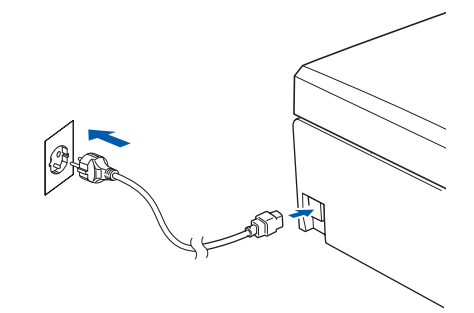

### **ADVERTENCIA**

**El enchufe del equipo tiene que incorporar una toma de tierra.**

#### **Nota**

*El LED de aviso del panel de control permanecerá encendido hasta que haya instalado los cartuchos de tinta.*

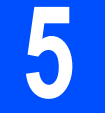

### **5 Selección del idioma de su preferencia**

- a Pulse A o **▼** para seleccionar el idioma de su preferencia y, a continuación, pulse **OK**.
- **b** Pulse  $\triangle$  o **v** para seleccionar (Yes (Si)) o (No) y pulse **OK**.

*Si configura un idioma incorrecto, podrá cambiar el idioma después de configurar la fecha y la hora. (Para obtener información detallada, consulte* Cambio del idioma de la pantalla LCD *en el* capítulo 3 *de la* Guía del usuario*).*

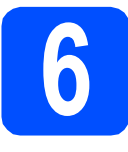

# **6 Instalación de los cartuchos de tinta**

### **A** AVISO

Si le entra tinta en los ojos, láveselos con agua inmediatamente y consulte a un médico si se le irritan.

a Asegúrese de que el equipo esté encendido. En la pantalla LCD aparecerá el texto:

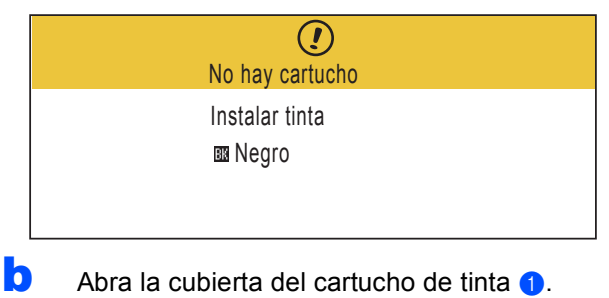

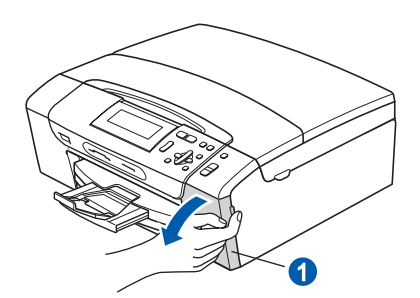

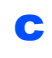

C Extraiga la pieza de protección de color  $verde$   $\bullet$ .

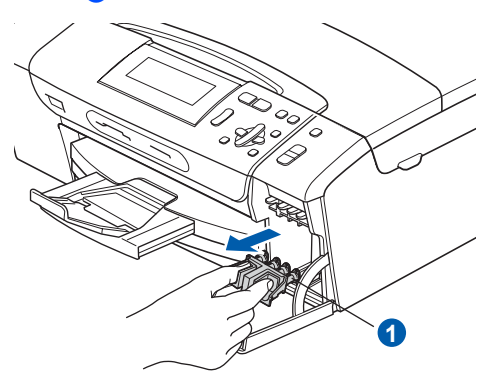

*No tire la pieza de protección de color verde. La necesitará en caso de que transporte el equipo.*

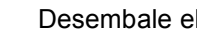

d Desembale el cartucho de tinta.

e Gire el botón verde de la cubierta amarilla de protección hacia la derecha hasta que quede ajustado para quitar el sellado al vacío y, a continuación, retire la cubierta  $\bullet$ .

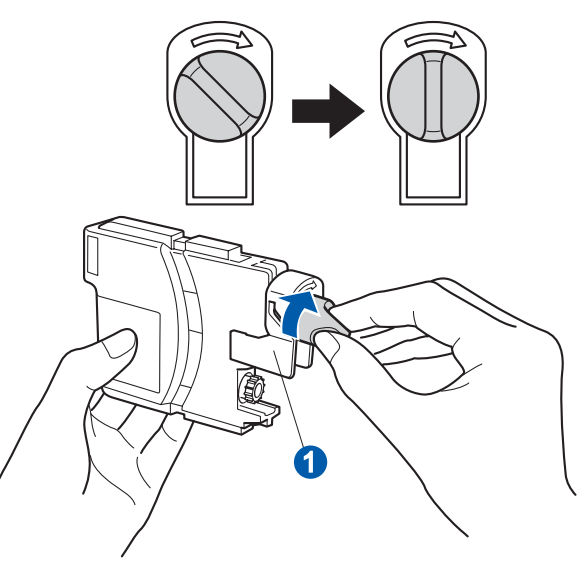

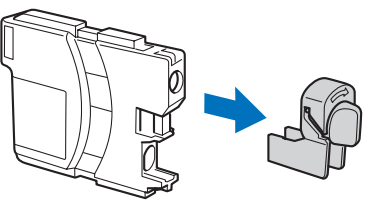

f Compruebe que el color de la palanca  $\bullet$  se corresponde con el color del cartucho 2, como se indica en el diagrama de abajo.

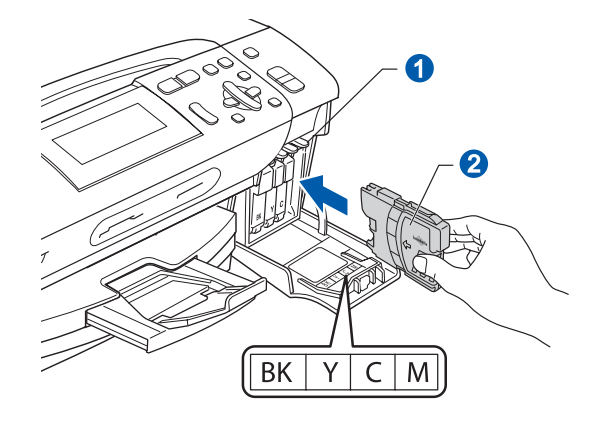

C Instale cada cartucho de tinta en la dirección **12** Nota **Nota Nota nota nota de la flecha que aparece en la etiqueta.** 

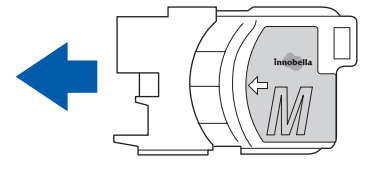

<span id="page-4-1"></span><span id="page-4-0"></span>**h** Empuje suavemente el cartucho de tinta hasta C Si todas las líneas están claras y visibles, que encaje. Una vez instalados todos los pulse  $\boxed{\color{blue}+}$  (Si) para finalizar la comprobación cartuchos de tinta, cierre la cubierta del de la calidad y vaya al paso  $8$ . cartucho de tinta. Bien Si observa que faltan líneas cortas, pulse  $\boxed{\blacksquare}$  $\boxed{\blacksquare}$  $\boxed{\blacksquare}$  (No) y vaya al paso **d**. Mal **Nota** *El equipo preparará el sistema de tubos de tinta para la impresión. Este proceso tarda unos cuatro minutos en realizarse. No apague la máquina.* d La pantalla LCD le pregunta si la calidad de impresión es buena para negro y color. Pulse  $\boxed{+}$  (Sí) o  $\boxed{-}$  (No). **7 Comprobación de la calidad de impresión** Correcto Negro? **a** Una vez finalizado el proceso de preparación, la pantalla LCD muestra este mensaje: Sí Pulse Pulse Pulse Pulse Pulse Pulse Pulse Pulse Pulse Pulse Pulse Pulse Pulse Pulse Pulse Pulse Pulse Pulse no pulse politica de la consecución de la consecución de la consecución de la consecución de la consecución de<br>En el consecución de la consecución de la consecución de la consecución de la consecución de la consecución de Poner papel y Pulse Una vez se ha pulsado  $\boxed{+}$  (Sí) o  $\boxed{-}$  (No) Inicio tanto para negro como para color, la pantalla LCD muestra: Limpiar ahora? Pulse **Inicio Color**. **b** Compruebe la calidad de los cuatro bloques de  $\Rightarrow$  $\overline{a}$ Sí Pulse de Latin de la composición de la composición de la composición de la composición de la composición de<br>De la composición de la composición de la composición de la composición de la composición de la composición de color **a** en la hoja. no provincia de la consecución de la consecución de la consecución de la consecución de la consecución de la c<br>Entre el consecución de la consecución de la consecución de la consecución de la consecución de la consecución (negro/amarillo/cian/magenta) **e** Pulse  $\boxed{+}$  ( $\text{Si}$ ), el equipo iniciará la limpieza de colores.  $\bullet$ Una vez concluida la limpieza, pulse **Inicio Color**. El equipo empieza a imprimir la hoja de comprobación de calidad de impresión otra vez. Vuelva al paso **[b](#page-4-1)**.

<span id="page-5-0"></span>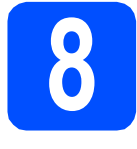

# **8 Configuración del contraste de la pantalla LCD (si fuera necesario)**

Si experimenta algún tipo de problema para leer la pantalla LCD, pruebe a cambiar la configuración de contraste.

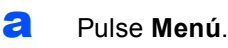

- **D** Pulse  $\triangle$  o  $\nabla$  para seleccionar Config. gral. Pulse **OK**.
- **C** Pulse  $\triangle$  o  $\nabla$  para seleccionar Configur. LCD. Pulse **OK**.
- **d** Pulse **A o V** para seleccionar Contraste LCD.
- **e** Pulse **4 o > para seleccionar** Claro, Med u Oscuro. Pulse **OK**.
- f Pulse **Detener/Salir**.

### **Nota**

*Si lo desea, puede ajustar también el ángulo de la pantalla levantándola.*

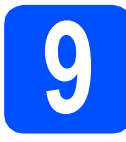

### **9 Configuración de la fecha y la hora**

La configuración de la fecha y la hora permite que el equipo limpie el cabezal de impresión periódicamente y mantenga una calidad de impresión óptima.

También permite que el equipo asigne nombres a los archivos creados con la función Escanear a soporte.

#### a Pulse **Menú**.

**D** Pulse  $\triangle$  o  $\nabla$  para seleccionar Conf.inicial. Pulse **OK**.

- C Pulse  $\blacktriangle$  o  $\blacktriangledown$  para seleccionar Fecha y hora. Pulse **OK**.
- **C** Pulse  $\triangle$  o  $\triangledown$  repetidamente para introducir los dos últimos dígitos del año y, a continuación, pulse **OK**.

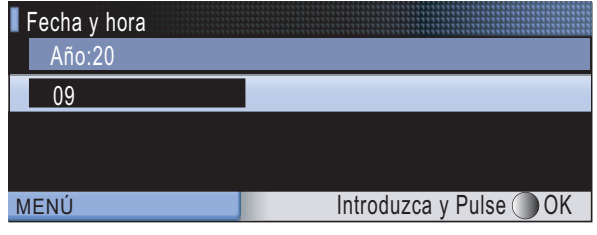

(por ejemplo, introduzca 0 9 para 2009).

- e Repita para el mes y el día, y la hora y los minutos en formato de 24 horas.
- f Pulse **Detener/Salir**.

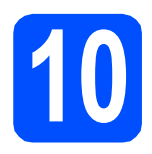

# **10 Selección del tipo de conexión**

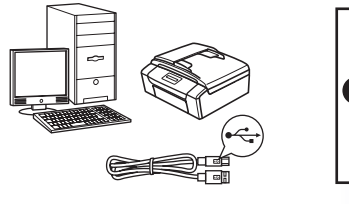

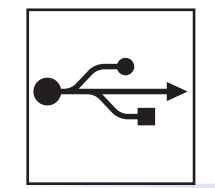

# **Para cable de interfaz USB**

Windows®, vaya a la [página 8](#page-7-0) Macintosh, vaya a la [página 12](#page-11-0)

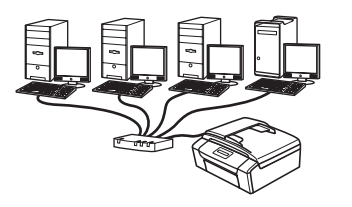

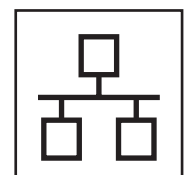

# **Para red cableada**

Windows®, vaya a la [página 15](#page-14-0) Macintosh, vaya a la [página 20](#page-19-0)

### **Nota**

*Para obtener información sobre Windows Server® 2003/2008, consulte la* Guía del usuario en Red *incluida en el CD-ROM.*

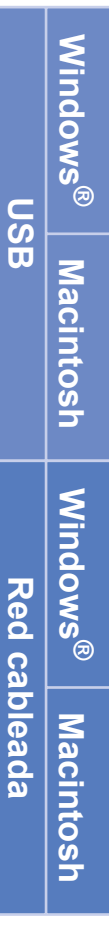

## <span id="page-7-0"></span>**Para usuarios de interfaz USB (Windows® 2000 Professional/XP/XP Professional x64 Edition/ Windows Vista®)**

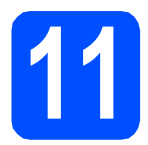

## **11 Antes de la instalación**

**a** Compruebe que el ordenador está encendido y que ha iniciado una sesión con derechos de administrador.

### **IMPORTANTE**

- **NO conecte todavía el cable USB.**
- **Si hay programas que se estén ejecutando, ciérrelos.**
- **Asegúrese de que no se han introducido tarjetas de memoria ni ninguna unidad de memoria flash USB en el equipo.**
- **Las pantallas pueden variar en función del sistema operativo que utilice.**
- **El CD-ROM proporcionado incluye ScanSoft™ PaperPort™ 11SE. Este software es compatible con Windows® 2000 (SP4 o superior), XP (SP2 o superior), XP Professional x64 Edition y Windows Vista®. Actualice al Service Pack de Windows® más actual antes de instalar MFL-Pro Suite.**

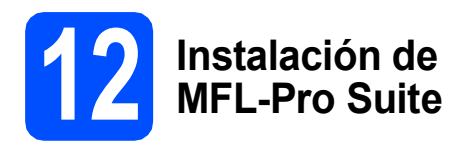

**a** Inserte el CD-ROM adjunto en la unidad de CD-ROM. Si aparece la pantalla Nombre del modelo, seleccione su equipo. Si aparece la pantalla Idioma, seleccione el idioma de su preferencia.

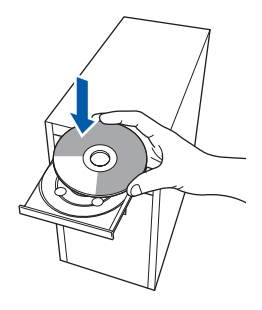

### **Nota**

*Si la pantalla Brother no aparece automáticamente, vaya a Mi PC (Equipo), haga doble clic en el icono CD-ROM y, a continuación, haga doble clic en start.exe.*

<span id="page-7-1"></span>**b** De este modo, aparece el menú principal del CD-ROM. Haga clic en **Instalación MFL-Pro Suite**.

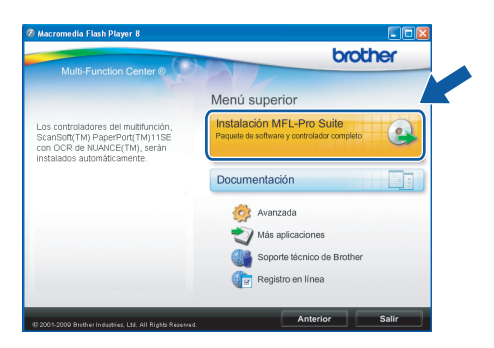

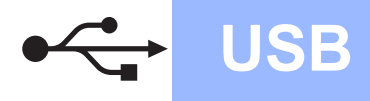

# **Windows USB ®**

#### U **Nota**

*• Cuando aparezca esta pantalla, haga clic en Aceptar y reinicie el ordenador.*

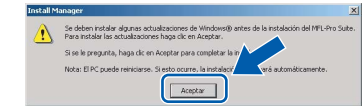

- *Si la instalación no continúa automáticamente, abra el menú principal otra vez. Para ello, extraiga y vuelva a introducir el CD-ROM o haga doble clic en el programa start.exe que se encuentra en el directorio raíz y continúe a partir del paso* [b](#page-7-1) *para instalar MFL-Pro Suite.*
- *Para Windows Vista®, cuando aparezca la pantalla Control de cuentas de usuario, haga clic en Permitir.*

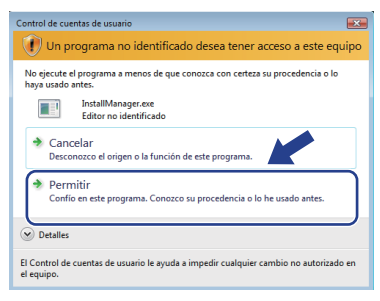

c Cuando aparezca la ventana **Contrato de licencia** de ScanSoft**™** PaperPort**™** 11SE, haga clic en **Sí** para aceptar el **Contrato de licencia** del software.

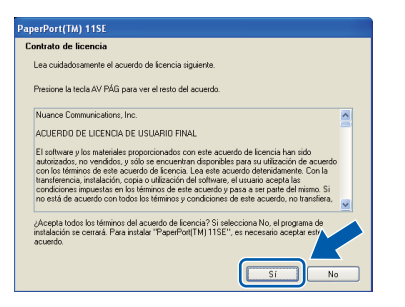

d La instalación de ScanSoft**™** PaperPort**™** 11SE se iniciará automáticamente y, a continuación, se realizará la instalación del software MFL-Pro Suite.

e Cuando aparezca la ventana **Contrato de licencia** del software Brother MFL-Pro Suite, haga clic en **Sí** para aceptar el **Contrato de licencia** del software.

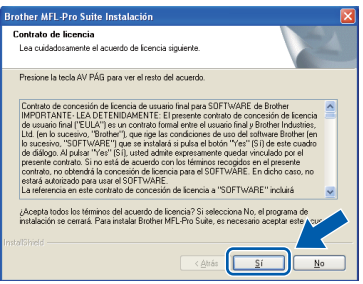

**f** Seleccione **Conexión Local** y haga clic en **Siguiente**. La instalación prosigue.

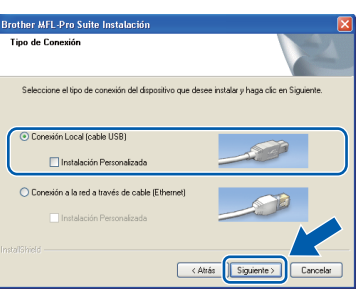

**g** Cuando se muestre esta pantalla, vaya al siguiente paso.

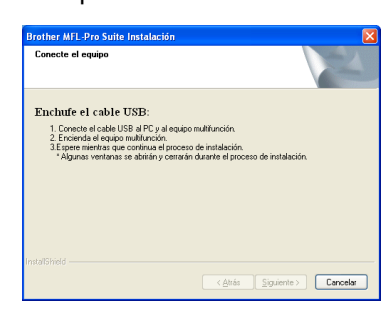

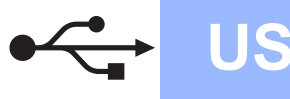

# **Windows USB ®**

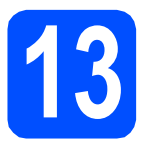

# **13 Conecte el cable USB**

### **IMPORTANTE**

- **NO conecte el equipo a un puerto USB de un teclado o un hub USB sin alimentación eléctrica.**
- **Conecte el equipo directamente al ordenador.**
- **a** Con las dos manos, utilice los asideros de plástico en ambos lados del equipo para levantar la cubierta del escáner hasta que quede inmovilizada firmemente en la posición abierta.

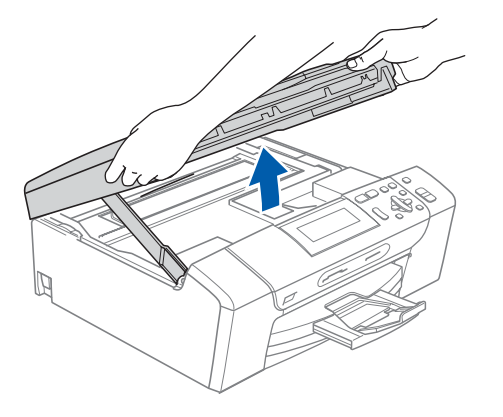

**b** Conecte el cable USB a la conexión USB marcada con un símbolo  $\leftarrow$ . Encontrará la entrada USB a la derecha en el interior del equipo, como se muestra en la ilustración.

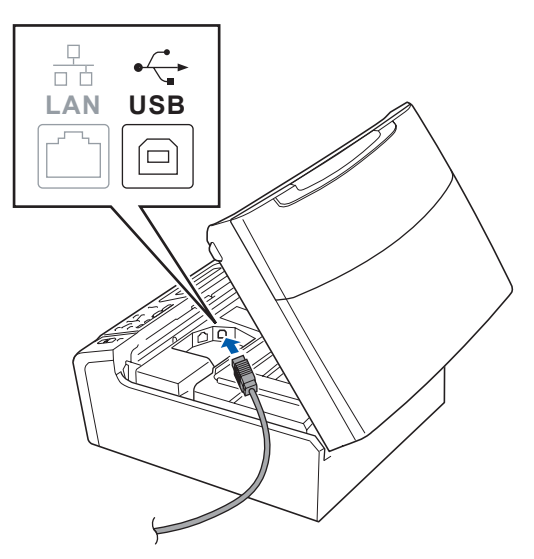

C Inserte con cuidado el cable USB por la ranura, como se indica a continuación, siguiendo por la ranura hacia la parte trasera del equipo. A continuación, conecte el cable al ordenador.

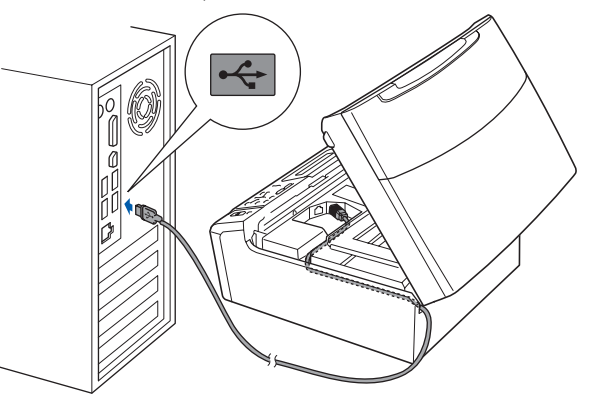

### **IMPORTANTE**

**Compruebe que el cable no obstaculice el cierre de la cubierta, ya que se puede producir un error.**

d Levante la cubierta del escáner para liberar el seguro inmovilizador **a.** 

Empuje suavemente el soporte de la cubierta del escáner hacia abajo  $\bullet$  y cierre la cubierta del escáner a.

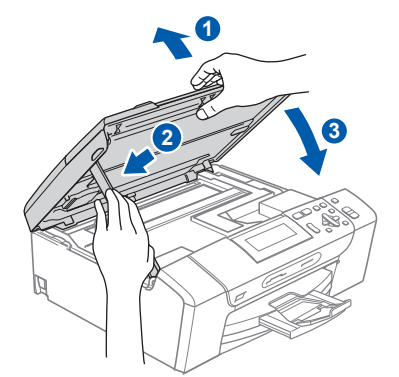

e La instalación continuará automáticamente. Las pantallas de instalación aparecen una tras otra.

### **IMPORTANTE**

**NO cancele ninguna de las pantallas durante la instalación. Pueden transcurrir varios segundos hasta que aparezcan todas las pantallas.**

f Cuando aparezca la ventana **Registro en línea**, seleccione las opciones que desee y siga las instrucciones que irán apareciendo en pantalla.

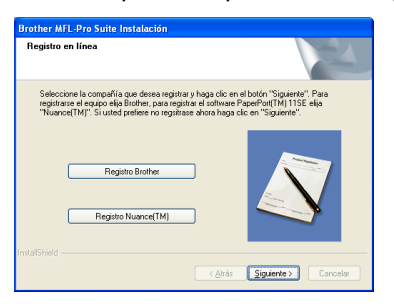

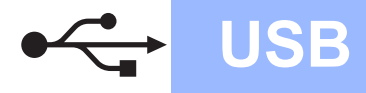

# **Windows USB ®**

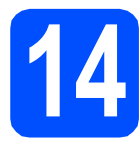

# **14 Finalización y reinicio**

#### **a** Haga clic en **Finalizar** para reiniciar el ordenador.

Tras reiniciar el ordenador, deberá iniciar una sesión con derechos de administrador.

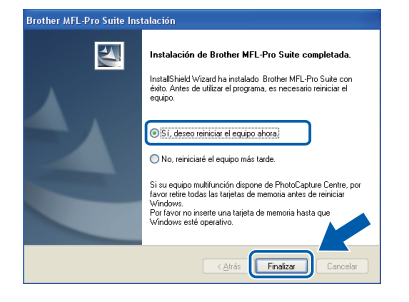

### **Nota**

*Si aparece un mensaje de error durante la instalación del software, ejecute el programa Diagnóstico de la Instalación que se encuentra en Inicio/Todos los programas/Brother/ DCP-XXXX (DCP-XXXX corresponde al nombre de su modelo).*

**b** Seleccione la configuración de actualización del firmware y haga clic en **Aceptar**.

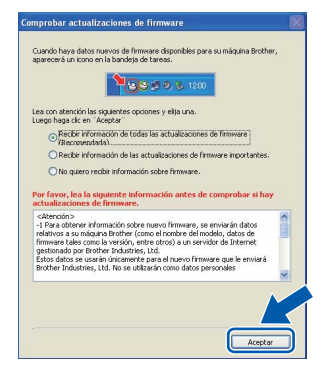

### **Nota**

*Es necesario tener acceso a Internet para actualizar el firmware.*

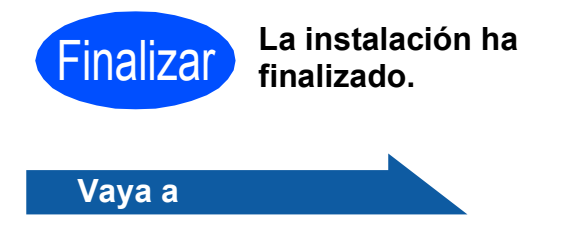

**Pase a Instalación de aplicaciones opcionales en la [página 23](#page-22-0).**

### **Nota**

*XML Paper Specification Printer Driver XML Paper Specification Printer Driver es el controlador más apropiado cuando imprime a partir de las aplicaciones que utilizan los documentos de XML Paper Specification. Descargue la última versión del controlador accediendo al Brother Solutions Center en [http://solutions.brother.com/.](http://solutions.brother.com/)*

### <span id="page-11-0"></span>**Para usuarios de interfaz USB (Mac OS X 10.3.9 - 10.4.x - 10.5.x)**

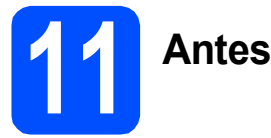

# **11 Antes de la instalación**

a Asegúrese de que el equipo está conectado a la alimentación y que el Macintosh está encendido. Debe iniciar una sesión con derechos de administrador.

#### **IMPORTANTE**

- **Para obtener los controladores más actualizados e información sobre el sistema Mac OS X que utiliza, visite <http://solutions.brother.com/>.**
- **Los usuarios de Mac OS X 10.3.0 a 10.3.8 deben realizar la actualización a Mac OS X 10.3.9 - 10.5.x.**
- **Asegúrese de que no se han introducido tarjetas de memoria ni ninguna unidad de memoria flash USB en el equipo.**

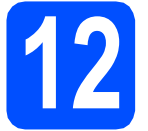

# **12 Conecte el cable USB**

#### **IMPORTANTE**

- **NO conecte el equipo a un puerto USB de un teclado o un hub USB sin alimentación eléctrica.**
- **Conecte el equipo directamente al Macintosh.**
- **a** Con las dos manos, utilice los asideros de plástico en ambos lados del equipo para levantar la cubierta del escáner hasta que quede inmovilizada firmemente en la posición abierta.

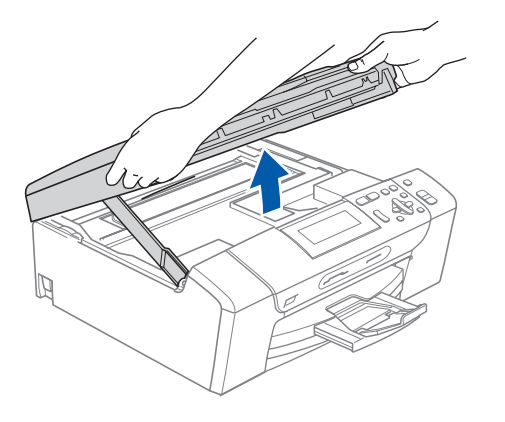

**b** Conecte el cable USB a la conexión USB marcada con un símbolo  $\left[\frac{1}{\sqrt{2}}\right]$ . Encontrará la entrada USB a la derecha en el interior del equipo, como se muestra en la ilustración.

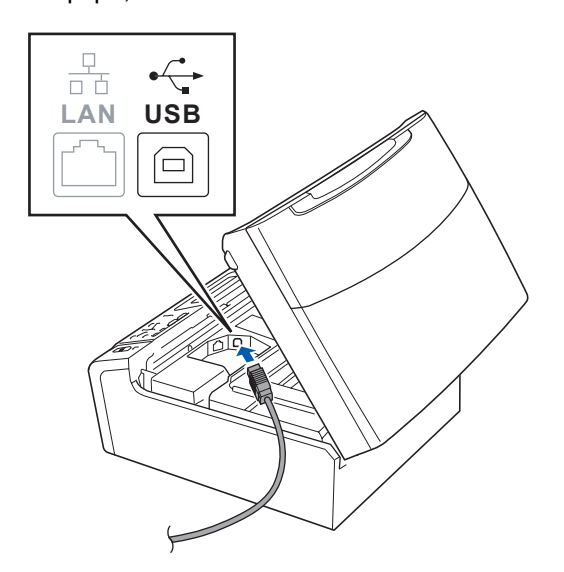

C Inserte con cuidado el cable USB por la ranura, como se indica a continuación, siguiendo por la ranura hacia la parte trasera del equipo. A continuación, conecte el cable al Macintosh.

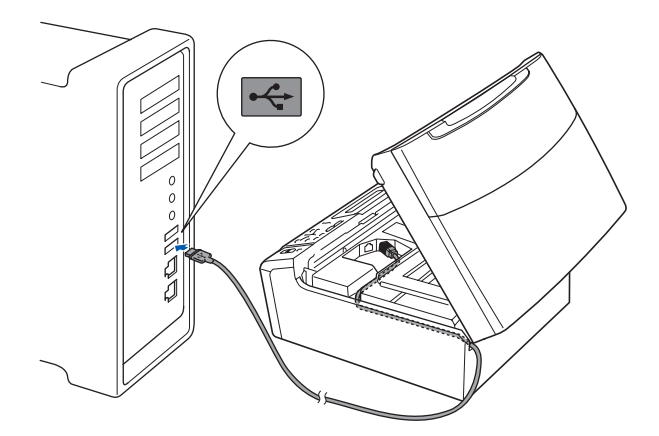

### **IMPORTANTE**

**Compruebe que el cable no obstaculice el cierre de la cubierta, ya que se puede producir un error.**

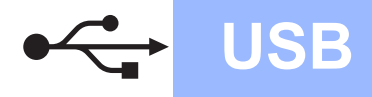

# USB **Macintosh**

d Levante la cubierta del escáner para liberar el seguro inmovilizador  $\bigcirc$ .

Empuje suavemente el soporte de la cubierta del escáner hacia abajo 2 y cierre la cubierta del escáner 3.

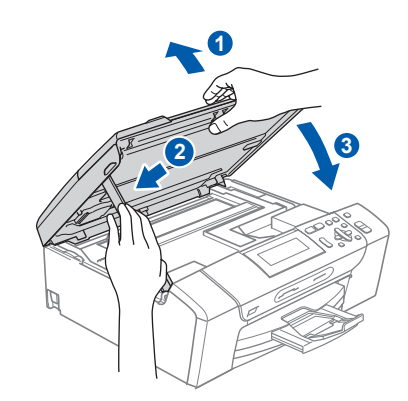

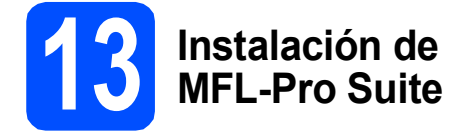

**a** Inserte el CD-ROM adjunto en la unidad de CD-ROM.

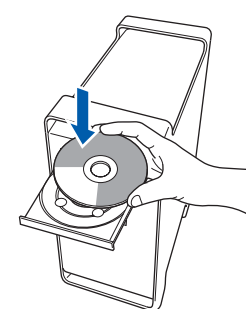

**b** Haga doble clic en el icono Start Here OSX para iniciar la instalación.

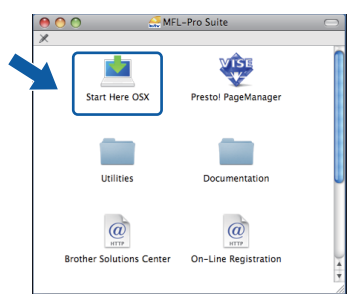

- c Espere unos segundos a que el software se instale. Una vez instalado, haga clic en **Reiniciar** para finalizar la instalación del software.
- **d** El software de Brother buscará el dispositivo de Brother.

 $\bullet$  Seleccione el equipo de la lista y, a continuación, haga clic en **OK**.

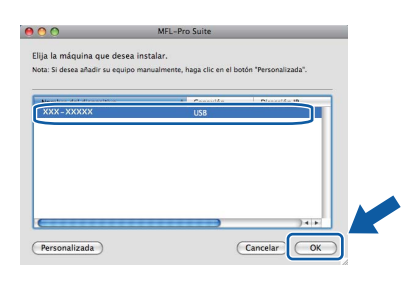

f Si aparece esta pantalla, haga clic en **OK**.

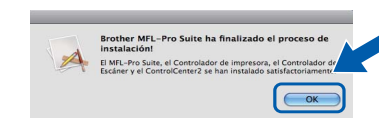

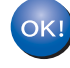

**La instalación del software MFL-Pro Suite ha finalizado. Vaya al paso** [14](#page-13-0) **en la [página 14](#page-13-1).**

**Windows** Windows<sup>®</sup> Macintosh **Macintosh USB**

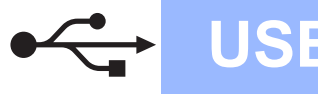

<span id="page-13-1"></span><span id="page-13-0"></span>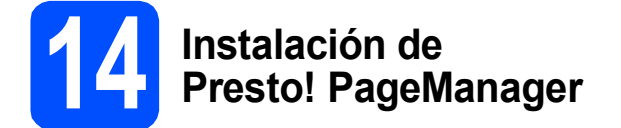

Una vez instalado Presto! PageManager, Brother ControlCenter2 dispondrá de la capacidad de OCR. Con Presto! PageManager podrá escanear, compartir y organizar fácilmente fotografías y documentos.

a Haga doble clic en el icono **Presto! PageManager** y siga las instrucciones que irán apareciendo en pantalla.

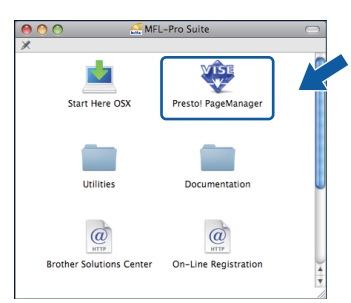

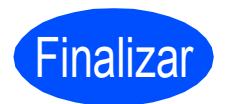

Finalizar **La instalación ha finalizado.**

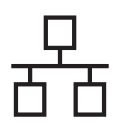

## <span id="page-14-0"></span>**Para usuarios de interfaz de red cableada (Windows® 2000 Professional/XP/XP Professional x64 Edition/ Windows Vista®)**

<span id="page-14-2"></span><span id="page-14-1"></span>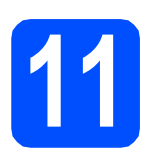

# **11 Antes de la instalación**

<span id="page-14-3"></span>Compruebe que el ordenador está encendido y que ha iniciado una sesión con derechos de administrador.

### *IMPORTANTE*

- **Si hay programas que se estén ejecutando, ciérrelos.**
- **Asegúrese de que no se han introducido tarjetas de memoria ni ninguna unidad de memoria flash USB en el equipo.**
- **Las pantallas pueden variar en función del sistema operativo que utilice.**
- **El CD-ROM proporcionado incluye ScanSoft™ PaperPort™ 11SE. Este software es compatible con Windows**® **2000 (SP4 o superior), XP (SP2 o superior), XP Professional x64 Edition y Windows Vista®. Actualice al Service Pack de Windows**® **más actual antes de instalar MFL-Pro Suite.**

# **IMPORTANTE**

**Durante la instalación, desactive cualquier software cortafuegos personal o firewall (distinto del cortafuegos personal o firewall de Windows®) y aplicaciones de protección contra virus o espionaje que esté utilizando.**

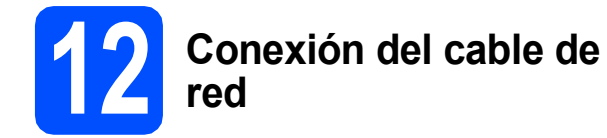

**a** Con las dos manos, utilice los asideros de plástico en ambos lados del equipo para levantar la cubierta del escáner hasta que quede inmovilizada firmemente en la posición abierta.

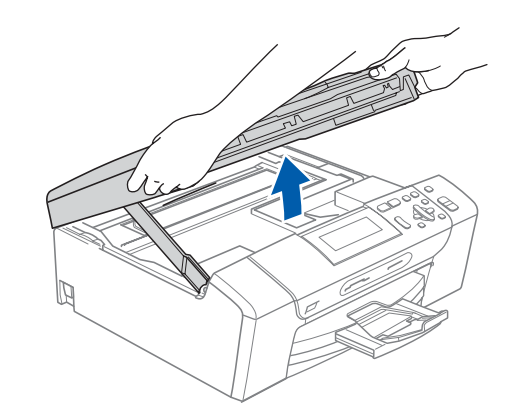

**b** Conecte el cable de red a la conexión LAN marcada con el símbolo  $\frac{P}{R}$ . Encontrará la entrada LAN a la izquierda en el interior del equipo, como se muestra en la ilustración.

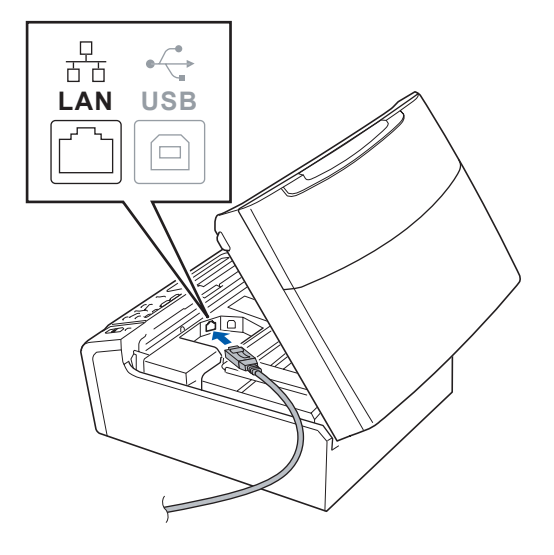

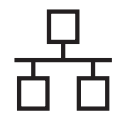

# Red cableada **Windows**<sup>®</sup>

C Inserte con cuidado el cable de red por la ranura, como se indica a continuación, siguiendo por la ranura hacia la parte posterior del equipo. A continuación, conecte el cable a la red.

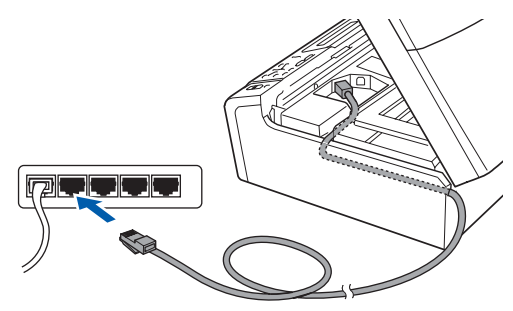

### **Nota**

*Si se utilizan ambos cables, USB y LAN, insértelos en la ranura uno encima del otro.*

### **COMPORTANTE**

**Compruebe que el cable no obstaculice el cierre de la cubierta, ya que se puede producir un error.**

d Levante la cubierta del escáner para liberar el seguro inmovilizador  $\bigcirc$ .

Empuje suavemente el soporte de la cubierta del escáner hacia abajo 2 y cierre la cubierta del escáner 3.

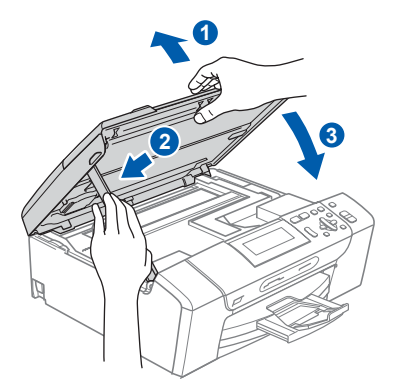

# <span id="page-15-2"></span><span id="page-15-1"></span>**13 Instalación de MFL-Pro Suite**

**a** Inserte el CD-ROM adjunto en la unidad de CD-ROM. Si aparece la pantalla Nombre del modelo, seleccione su equipo. Si aparece la pantalla Idioma, seleccione el idioma de su preferencia.

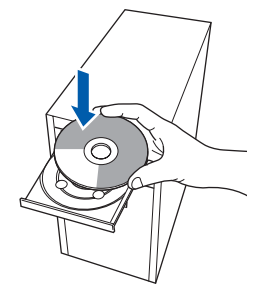

### **Nota**

*Si la pantalla Brother no aparece automáticamente, vaya a Mi PC (Equipo), haga doble clic en el icono CD-ROM y, a continuación, haga doble clic en start.exe.*

<span id="page-15-0"></span>**b** De este modo, aparece el menú principal del CD-ROM. Haga clic en **Instalación MFL-Pro Suite**.

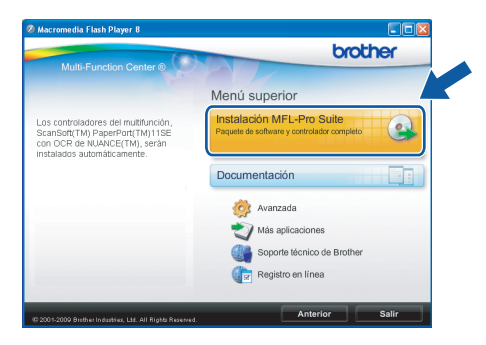

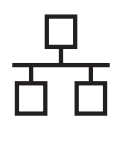

### **Nota**

*• Cuando aparezca esta pantalla, haga clic en Aceptar y reinicie el ordenador.*

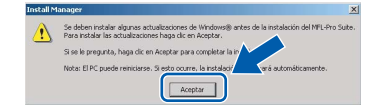

- *Si la instalación no continúa automáticamente, abra el menú principal otra vez. Para ello, extraiga y vuelva a introducir el CD-ROM o haga doble clic en el programa start.exe que se encuentra en el directorio raíz y continúe a partir del paso* [b](#page-15-0) *para instalar MFL-Pro Suite.*
- *Para Windows Vista®, cuando aparezca la pantalla Control de cuentas de usuario, haga clic en Permitir.*

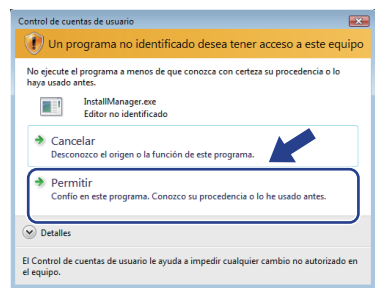

c Cuando aparezca la ventana **Contrato de licencia** de ScanSoft**™** PaperPort**™** 11SE, haga clic en **Sí** para aceptar el **Contrato de licencia** del software.

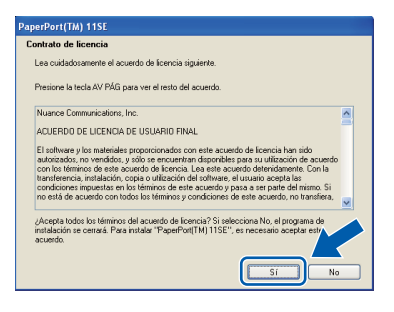

- d La instalación de ScanSoft**™** PaperPort**™** 11SE se iniciará automáticamente y, a continuación, se realizará la instalación del software MFL-Pro Suite.
- e Cuando aparezca la ventana **Contrato de licencia** del software Brother MFL-Pro Suite, haga clic en **Sí** para aceptar el **Contrato de licencia** del software.

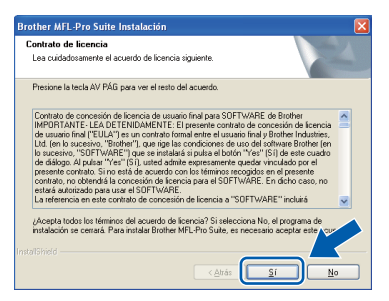

f Seleccione **Conexión a la red a través de cable** y haga clic en **Siguiente**.

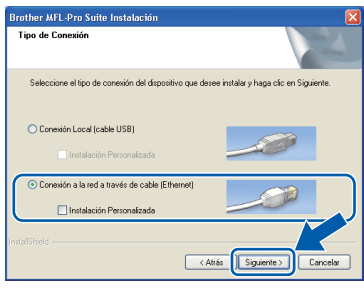

**g** Para los usuarios de Windows<sup>®</sup> XP SP2 o superior/XP Professional x64 Edition/Windows Vista®, cuando se muestre esta pantalla, seleccione **Cambie la configuración de puertos del cortafuegos para permitir la conexión en red y continúe con la instalación. (Recomendado)** y haga clic en **Siguiente**.

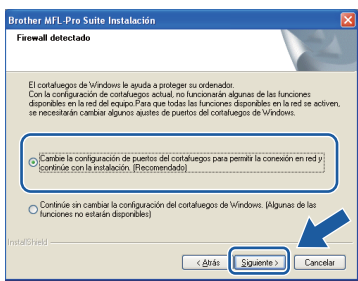

Si está utilizando un software cortafuegos personal o firewall distinto del cortafuegos personal o firewall de Windows® o este está desactivado, aparecerá esta pantalla.

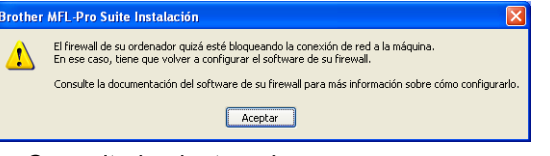

Consulte las instrucciones que se proporcionan con su software cortafuegos personal o firewall para obtener información sobre cómo agregar los siguientes puertos de red.

- Para el escaneado en red, agregue el puerto UDP 54925.
- Si sigue teniendo problemas con la conexión de red, agregue el puerto UDP 137.

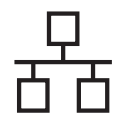

# Red cableada **Windows**<sup>®</sup>

## **Nota**

*• Si hay varios equipos conectados a la red, seleccione el equipo de la lista y, a continuación, haga clic en Siguiente. Esta ventana no aparecerá si sólo hay un equipo conectado a la red. Se seleccionará de forma automática.*

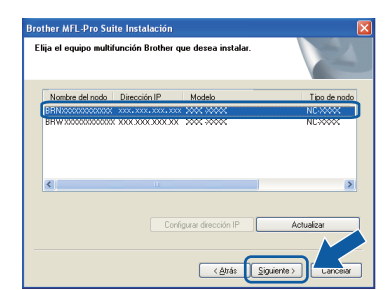

*• Si el equipo no está configurado para su uso en red, aparece la siguiente pantalla.*

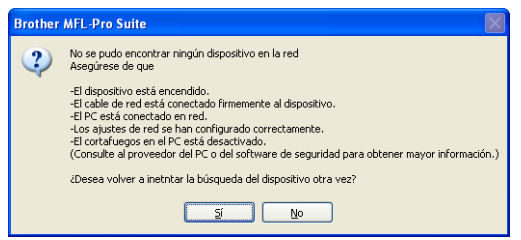

*Confirme los ajustes siguiendo las instrucciones que aparecen en pantalla.*

*• Si la dirección IP del equipo no está configurada para su uso en red, aparece la siguiente pantalla.*

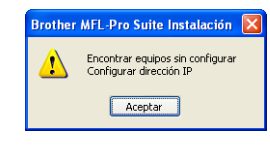

*Haga clic en Aceptar y, a continuación, haga clic en Configurar dirección IP. Escriba una dirección IP para el equipo que sea adecuada para la red siguiendo las instrucciones en pantalla.*

h La instalación de los controladores de Brother se iniciará automáticamente. Las pantallas de instalación aparecen una tras otra.

### **IMPORTANTE**

**NO cancele ninguna de las pantallas durante la instalación. Pueden transcurrir varios segundos hasta que aparezcan todas las pantallas.**

### **Nota**

*En Windows Vista®, cuando aparezca esta pantalla, active la casilla de verificación y haga clic en Instalar para completar la instalación correctamente.*

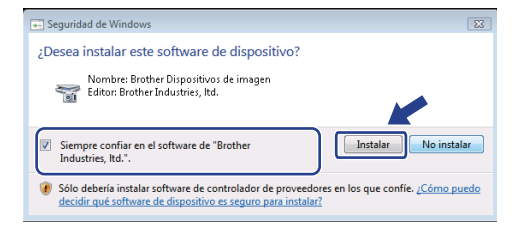

i Cuando aparezca la ventana **Registro en línea**, seleccione las opciones que desee y siga las instrucciones que irán apareciendo en pantalla.

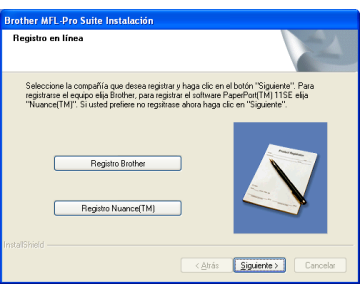

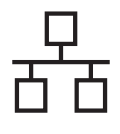

# Red cableada **Windows**<sup>®</sup>

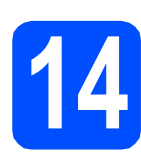

# **14 Finalización y reinicio**

**a** Haga clic en **Finalizar** para reiniciar el ordenador. Tras reiniciar el ordenador, deberá iniciar una sesión con derechos de administrador.

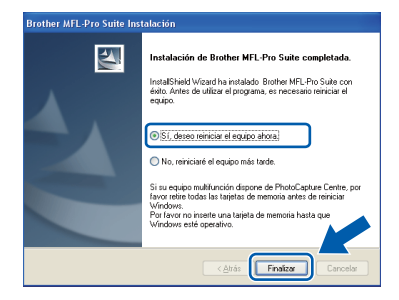

### **Nota**

*Si aparece un mensaje de error durante la instalación del software, ejecute el programa Diagnóstico de la Instalación que se encuentra en Inicio/Todos los programas/Brother/ DCP-XXXX (DCP-XXXX corresponde al nombre de su modelo).*

**b** Seleccione la configuración de actualización del firmware y haga clic en **Aceptar**.

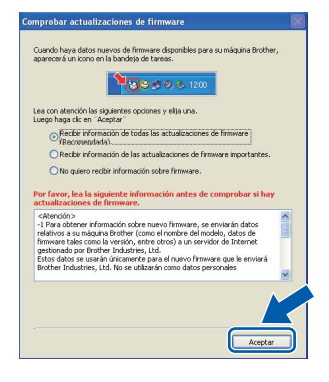

### **Nota**

*Es necesario tener acceso a Internet para actualizar el firmware.*

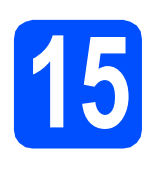

# **15 Instalación de ordenadores MFL-Pro Suite en otros (si fuera necesario)**

Si desea utilizar el equipo con varios ordenadores en red, instale el software MFL-Pro Suite en cada uno de ellos. Vaya al paso [13](#page-15-1) en la [página 16](#page-15-2). Consulte también el paso [11](#page-14-1)-[a](#page-14-3) en la [página 15](#page-14-2) antes de la instalación.

### **Nota**

#### *Licencia de red (Windows®)*

*Este producto incluye una licencia de PC para 2 usuarios como máximo. Esta licencia permite la instalación del software MFL-Pro Suite, que incluye ScanSoft™ PaperPort™ 11SE, en 2 ordenadores de la red como máximo. Si desea utilizar más de 2 ordenadores con* 

*ScanSoft™ PaperPort™ 11SE instalado, deberá adquirir Brother NL-5, que es un paquete de varios contratos de licencia de PC para 5 usuarios adicionales como máximo. Para adquirir el paquete NL-5, póngase en contacto con su distribuidor de Brother autorizado o con el servicio de atención al cliente de Brother.*

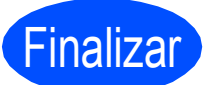

Finalizar **La instalación ha finalizado.**

### **Vaya a**

**Pase a Instalación de aplicaciones opcionales en la [página 23](#page-22-0).**

### **Nota**

*XML Paper Specification Printer Driver XML Paper Specification Printer Driver es el controlador más apropiado cuando imprime a partir de las aplicaciones que utilizan los documentos de XML Paper Specification. Descargue la última versión del controlador accediendo al Brother Solutions Center en [http://solutions.brother.com/.](http://solutions.brother.com/)*

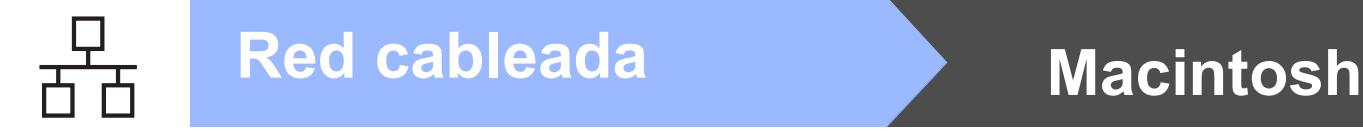

### <span id="page-19-0"></span>**Para usuarios de interfaz de red cableada (Mac OS X 10.3.9 - 10.4.x - 10.5.x)**

<span id="page-19-2"></span><span id="page-19-1"></span>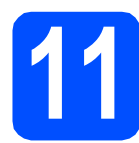

### **11 Antes de la instalación**

<span id="page-19-3"></span>a Asegúrese de que el equipo está conectado a la alimentación y que el Macintosh está encendido. Debe iniciar una sesión con derechos de administrador.

#### **IMPORTANTE**

- **Para obtener los controladores más actualizados e información sobre el sistema Mac OS X que utiliza, visite <http://solutions.brother.com/>.**
- **Los usuarios de Mac OS X 10.3.0 a 10.3.8 deben realizar la actualización a Mac OS X 10.3.9 - 10.5.x.**
- **Asegúrese de que no se han introducido tarjetas de memoria ni ninguna unidad de memoria flash USB en el equipo.**

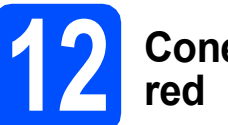

# **12 Conexión del cable de**

**a** Con las dos manos, utilice los asideros de plástico en ambos lados del equipo para levantar la cubierta del escáner hasta que quede inmovilizada firmemente en la posición abierta.

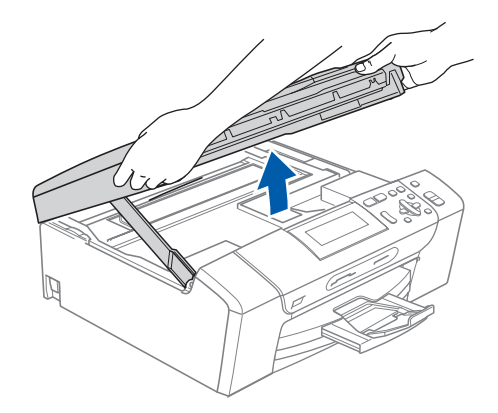

**b** Conecte el cable de red a la conexión LAN marcada con el símbolo **. Encontrará la** entrada LAN a la izquierda en el interior del equipo, como se muestra en la ilustración.

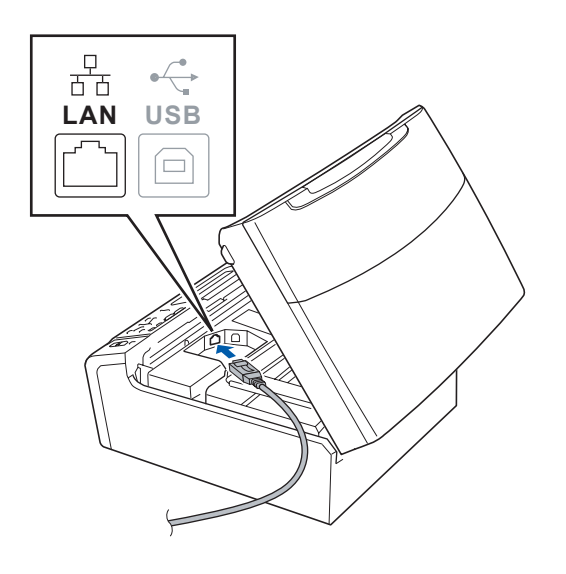

# Red cableada **Macintosh**

C Inserte con cuidado el cable de red por la ranura, como se indica a continuación, siguiendo por la ranura hacia la parte posterior del equipo. A continuación, conecte el cable a la red.

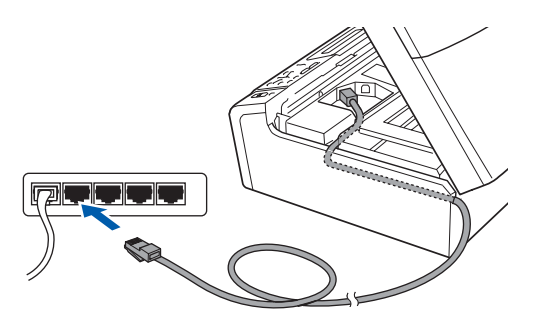

### **IMPORTANTE**

**Compruebe que el cable no obstaculice el cierre de la cubierta, ya que se puede producir un error.**

### **Nota**

*Si se utilizan ambos cables, USB y LAN, insértelos en la ranura uno encima del otro.*

d Levante la cubierta del escáner para liberar el seguro inmovilizador $\bigcirc$ .

Empuje suavemente el soporte de la cubierta del escáner hacia abajo 2 y cierre la cubierta del escáner  $\theta$ .

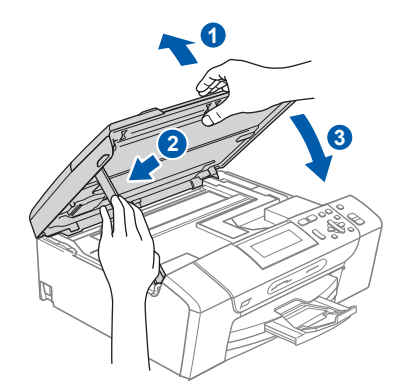

<span id="page-20-1"></span><span id="page-20-0"></span>**13 Instalación de MFL-Pro Suite**

**a** Inserte el CD-ROM adjunto en la unidad de CD-ROM.

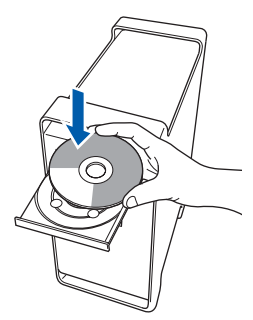

**b** Haga doble clic en el icono Start Here OSX para iniciar la instalación.

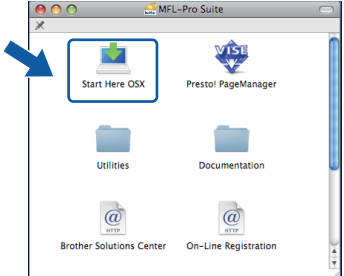

- c Espere unos segundos a que el software se instale. Una vez instalado, haga clic en **Reiniciar** para finalizar la instalación del software.
- d El software de Brother buscará el dispositivo de Brother.
- e Si el equipo está configurado para su uso en red, seleccione el equipo de la lista y, a continuación, haga clic en **OK**.

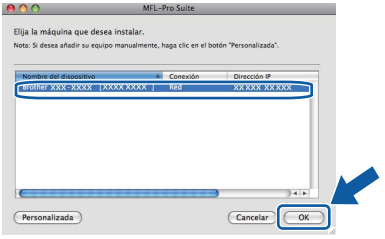

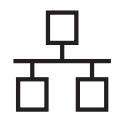

# Red cableada **Macintosh**

### **Nota**

- *Si el equipo no está configurado para su uso en red, confirme los ajustes de red.*
- *Si aparece esta pantalla, haga clic en OK.*

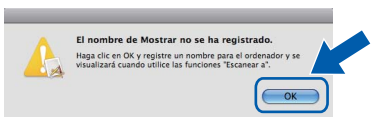

*Especifique un nombre para el ordenador Macintosh en Nombre de ordenador con una longitud que no supere los 15 caracteres y haga clic en OK. Vaya al paso* [f](#page-21-0)*.*

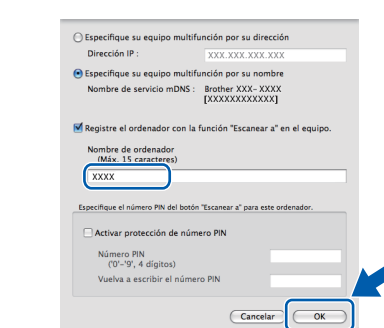

*El nombre especificado aparecerá en la pantalla LCD del equipo al pulsar la tecla Escáner y seleccionar una opción de escaneado. (Para obtener más información, consulte* Escaneado en red *en la* Guía del usuario del Software *incluida en el CD-ROM).*

<span id="page-21-0"></span>f Si aparece esta pantalla, haga clic en **OK**.

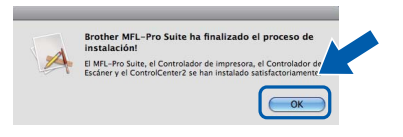

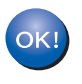

**La instalación del software MFL-Pro Suite ha finalizado. Vaya al paso** [14](#page-21-1) **en la [página 22.](#page-21-2)**

<span id="page-21-2"></span><span id="page-21-1"></span>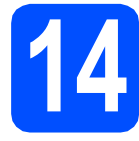

# **14 Instalación de Presto! PageManager**

Una vez instalado Presto! PageManager, Brother ControlCenter2 dispondrá de la capacidad de OCR. Con Presto! PageManager podrá escanear, compartir y organizar fácilmente las fotografías y documentos.

a Haga doble clic en el icono **Presto! PageManager** y siga las instrucciones que irán apareciendo en pantalla.

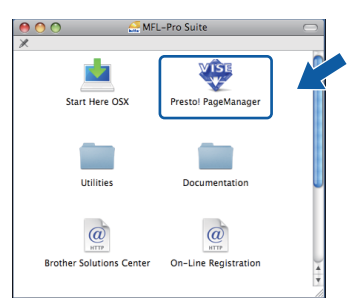

# **15 Instalación de ordenadores MFL-Pro Suite en otros (si fuera necesario)**

Si desea utilizar el equipo con varios ordenadores en red, instale el software MFL-Pro Suite en cada uno de ellos. Vaya al paso [13](#page-20-0) en la [página 21](#page-20-1).

Consulte también el paso [11](#page-19-1)-[a](#page-19-3) en la [página 20](#page-19-2) antes de la instalación.

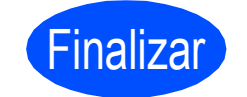

Finalizar **La instalación ha finalizado.**

# **Windows Instalar aplicaciones opcionales ®**

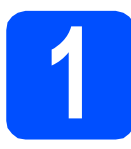

### <span id="page-22-0"></span>**1 lnstalación de FaceFilter Studio de Reallusion, Inc.**

FaceFilter Studio es una aplicación de impresión de fotografías sin bordes fácil de usar. FaceFilter Studio también le permite editar los datos fotográficos y agregar efectos fotográficos como la reducción de ojos rojos o la mejora del tono de piel.

### **IMPORTANTE**

- **El equipo debe estar encendido y conectado al ordenador.**
- **El ordenador deberá estar conectado a Internet.**
- **Compruebe que ha iniciado una sesión con derechos de administrador.**
- **Esta aplicación no se encuentra disponible para Windows Server® 2003/2008.**
- a Vuelva a abrir el menú principal extrayendo e insertando de nuevo el CD-ROM o haciendo doble clic en el programa **start.exe** en el directorio raíz.
- **b** De este modo, aparece el menú principal del CD-ROM. Seleccione el idioma de su preferencia y, a continuación, haga clic en **Más aplicaciones**.

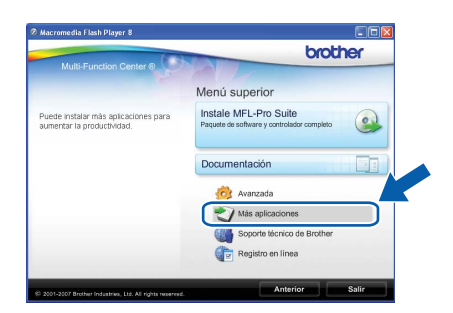

c Haga clic en el botón **FaceFilter Studio** para iniciar la instalación.

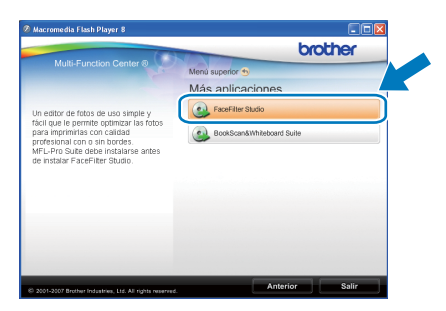

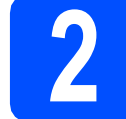

### **2 Instalación de la Ayuda de FaceFilter Studio**

Para obtener instrucciones acerca de cómo utilizar FaceFilter Studio, descargue e instale la Ayuda de FaceFilter Studio.

- **a** Para ejecutar FaceFilter Studio, vaya a **Inicio**/**Todos los programas**/**Reallusion**/ **FaceFilter Studio** en el ordenador.
- **b** Haga clic en el botón **de** en la esquina superior derecha de la pantalla.
- c Haga clic en **Comprobar actualizaciones** para ir a la página Web de actualización de Reallusion.

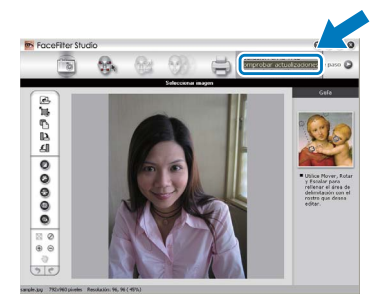

- d Haga clic en el botón **Download** (Descargar) y seleccione la carpeta en la que desea guardar el archivo.
- e Cierre FaceFilter Studio antes de iniciar la instalación de la Ayuda FaceFilter Studio. Haga doble clic en el archivo descargado que se encuentra en la carpeta que especificó y siga las instrucciones que aparecerán en pantalla para la instalación.

### **Nota**

*Para ver la Ayuda de FaceFilter Studio completa, seleccione Inicio*/*Todos los programas*/ *Reallusion*/*FaceFilter Studio*/*Ayuda de FaceFilter Studio en el ordenador.*

# **Windows Instalar aplicaciones opcionales ®**

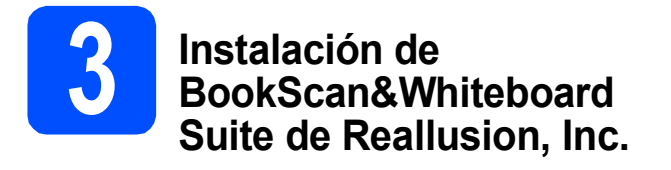

Puede instalar **BookScan&Whiteboard Suite**. El software **BookScan Enhancer** puede corregir automáticamente imágenes escáner de álbumes. El software **Whiteboard Enhancer** limpia y mejora el texto y las imágenes de fotografías obtenidas de su pizarra. (Es necesario tener acceso a Internet).

### **IMPORTANTE**

- **El equipo debe estar encendido y conectado al ordenador.**
- **El ordenador deberá estar conectado a Internet.**
- **Compruebe que ha iniciado una sesión con derechos de administrador.**
- **Esta aplicación no se encuentra disponible para Windows Server® 2003/2008.**
- **a** Vuelva a abrir el menú principal extravendo e insertando de nuevo el CD-ROM o haciendo doble clic en el programa **start.exe** en el directorio raíz.
- **b** De este modo, aparece el menú principal del CD-ROM. Seleccione el idioma de su preferencia y, a continuación, haga clic en **Más aplicaciones**.

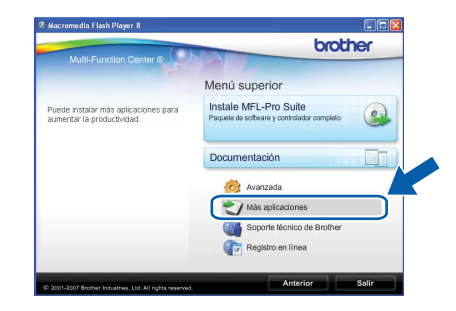

c Haga clic en el botón **BookScan&Whiteboard Suite** para iniciar la instalación.

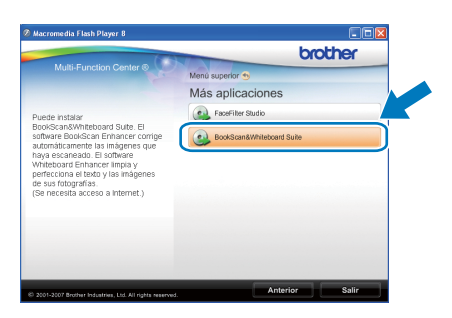

## **Utilidad BRAdmin Light (para usuarios de Windows®)**

BRAdmin Light es una utilidad para la configuración inicial de los dispositivos Brother conectados en red. También puede buscar productos Brother en la red, ver su estado y configurar ajustes básicos de red, como direcciones IP. Para obtener información adicional acerca de BRAdmin Light, visítenos en<http://solutions.brother.com/>.

### **Nota**

*Si necesita una gestión de la impresora más avanzada, utilice la última versión de la utilidad Brother BRAdmin Professional disponible para su descarga en <http://solutions.brother.com/>.*

### **Instalación de la utilidad de configuración BRAdmin Light**

**a** Haga clic en **Avanzada** y, a continuación, en **Utilidades de red** en la pantalla de menús.

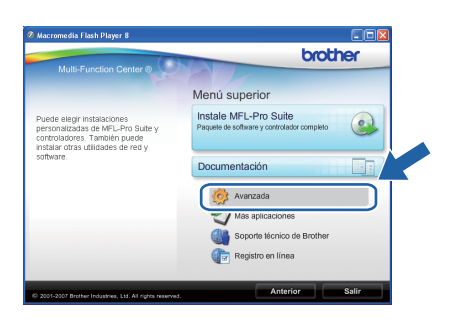

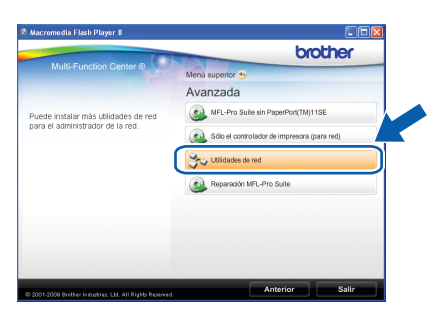

**b** Haga clic en **BRAdmin Light** y siga las instrucciones que aparecen en pantalla.

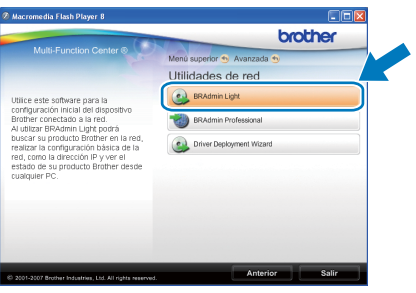

### **Configuración de la dirección IP, máscara de subred y puerta de acceso con BRAdmin Light**

### **Nota**

*Si dispone de un servidor DHCP/BOOTP/RARP en la red, no es necesario que realice la operación siguiente. El equipo obtendrá automáticamente su propia dirección IP.*

**a** Inicie BRAdmin Light. Buscará automáticamente nuevos dispositivos.

| <b>Buscando dispositivos</b>                                     |  |
|------------------------------------------------------------------|--|
| Buscando en la red durante 6<br>Detener la búsqueda<br>segundos. |  |
|                                                                  |  |
| Nuevo dispositivo: 1 (Sin configurar: 1)                         |  |

**b** Haga doble clic en el dispositivo sin configurar.

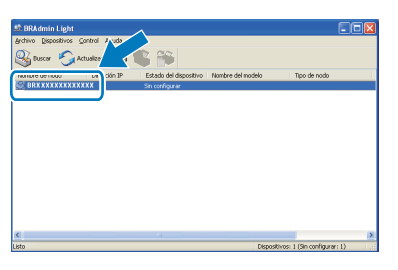

c Seleccione **STATIC** en **Método de arranque**. Introduzca la **Dirección IP**, la **Máscara de subred** y la **Puerta de acceso** y, a continuación, haga clic en **Aceptar**.

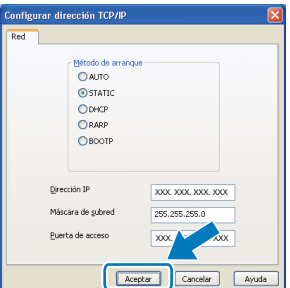

**d** La información de dirección quedará quardada en el equipo.

# **Para usuarios en red**

## **Utilidad BRAdmin Light (para usuarios de Mac OS X)**

BRAdmin Light es una utilidad para la configuración inicial de los dispositivos Brother conectados en red. También puede buscar productos Brother en la red, ver su estado y configurar ajustes básicos de red, como direcciones IP, desde un ordenador que funcione con Mac OS X 10.3.9 - 10.5.x.

El software BRAdmin Light se instalará automáticamente al instalar el controlador de impresora. Si ya ha instalado el controlador de impresora, no tendrá que instalar BRAdmin Light de nuevo. Para obtener información adicional acerca de BRAdmin Light, visítenos en<http://solutions.brother.com/>.

### **Configuración de la dirección IP, máscara de subred y puerta de acceso con BRAdmin Light**

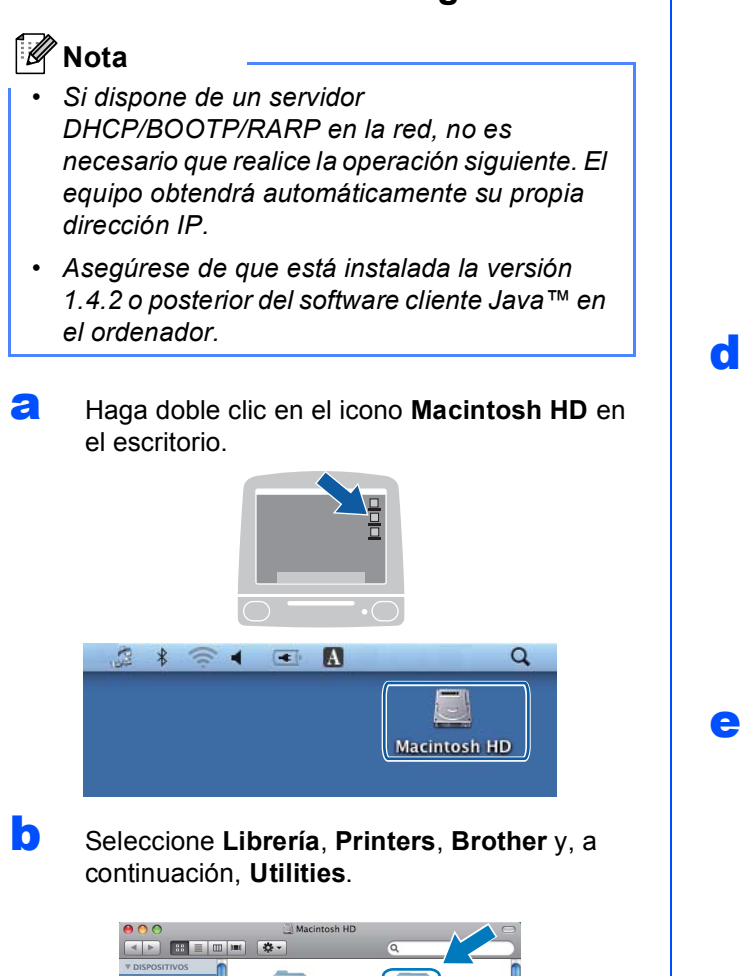

**C** Haga doble clic en el archivo **BRAdmin Light.jar** y ejecute el software. BRAdmin Light buscará automáticamente nuevos dispositivos.

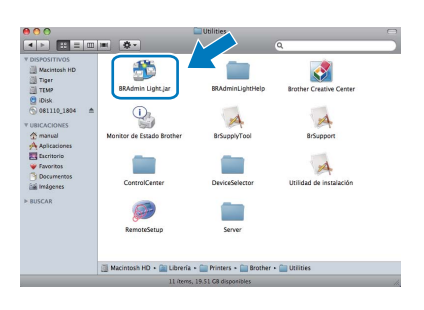

- 
- d Haga doble clic en el dispositivo sin configurar.

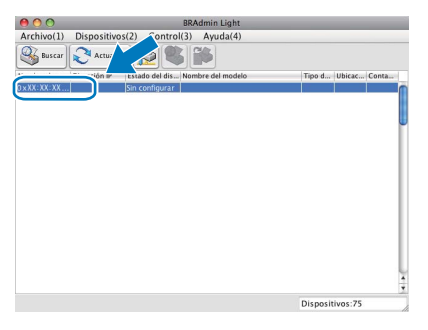

e Seleccione **STATIC** en **Método de arranque**. Introduzca la **Dirección IP**, la **Máscara de subred** y la **Puerta de acceso** y, a continuación, haga clic en **Aceptar**.

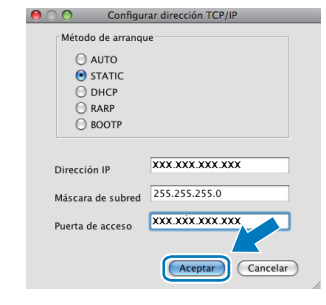

f La información de dirección quedará guardada en el equipo.

# **Consumibles**

### **Cambio de consumibles**

Cuando sea necesario el reemplazo de cartuchos de tinta, se indicará un mensaje de error en la pantalla LCD. Para obtener más información acerca de los cartuchos de tinta del equipo, visite<http://www.brother.com/original/> o póngase en contacto con el distribuidor local de Brother.

### **Cartucho de tinta**

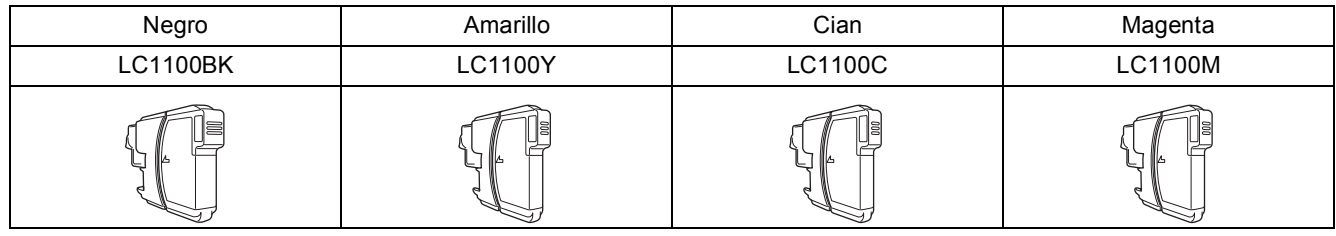

#### **¿Qué es Innobella™?**

Innobella™ es una gama de consumibles originales ofrecidos por Brother. El nombre "Innobella™" procede de las palabras "Innovación" y "Bella" y es una representación de la tecnología "innovadora" que le proporciona resultados de impresión "duraderos" y "bellos".

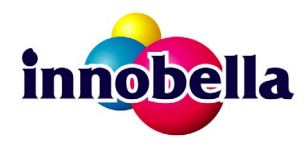

#### **Marcas comerciales**

El logotipo de Brother es una marca comercial registrada de Brother Industries, Ltd.

Brother es una marca comercial registrada de Brother Industries, Ltd.

Multi-Function Link es una marca comercial registrada de Brother International Corporation.

Windows Vista es una marca comercial registrada o una marca comercial de Microsoft Corporation en Estados Unidos y otros países.

Microsoft, Windows, Windows Server e Internet Explorer son marcas comerciales registradas de Microsoft Corporation en Estados Unidos y/u otros países.

Apple, Macintosh y Safari son marcas comerciales de Apple Inc., registradas en los Estados Unidos y en otros países. Nuance, el logotipo de Nuance, PaperPort y ScanSoft son marcas comerciales o marcas comerciales registradas de Nuance Communications, Inc. o sus afiliados en Estados Unidos y/u otros países.

FaceFilter Studio es una marca comercial de Reallusion, Inc.

Todas las empresas cuyos programas de software se mencionan en el presente manual cuentan con un acuerdo de licencia de software específico para sus programas patentados.

#### **Todas las demás marcas comerciales son propiedad de sus respectivas compañías.**

#### **Compilación y publicación**

Este manual se ha compilado y publicado bajo la supervisión de Brother Industries, Ltd., y cubre información referente a las descripciones de los productos más recientes y sus especificaciones.

El contenido de este manual y las especificaciones descritas sobre este producto están sujetos a cambios sin previo aviso.

Brother se reserva el derecho a hacer cambios sin previo aviso en cuanto a las especificaciones y los contenidos sobre el material descrito y no se hará responsable de ningún daño que pudiera tener lugar (incluyendo el consecuente) causado por el contenido descrito, incluyendo pero no limitado a errores tipográficos y otros relacionados con esta publicación.

#### **Copyright y licencia**

©2009 Brother Industries, Ltd. Todos los derechos reservados. Este producto incluye software desarrollado por los siguientes proveedores: ©1983-1998 PACIFIC SOFTWORKS, INC.

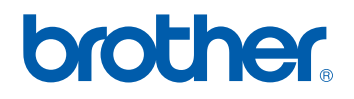